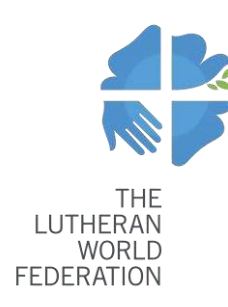

Department for Theology Mission and Justice

# **Portail des projets d'églises membre de la FLM Instructions étape par étape**

## Contenu

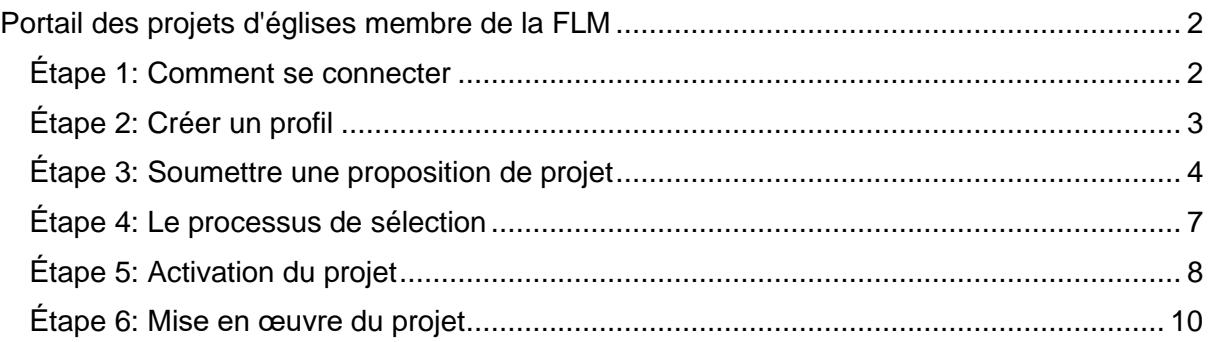

## <span id="page-1-0"></span>Portail des projets d'églises membre de la FLM

Zengine est le portail en ligne administratif pour les projets des Églises membres de la FLM. Les Églises membres peuvent utiliser ce portail pour soumettre leurs propositions de projet, suivre le processus de sélection et envoyer les documents et rapports requis pendant la période de mise en œuvre du projet.

<span id="page-1-1"></span>Ces instructions aident les églises à se familiariser avec le nouveau portail.

#### Étape 1: Comment se connecter

Pour accéder au portail des projets des Eglises membres de la FLM, cliquez sur le liensuivant [https://webportalapp.com/sp/lwf\\_pcmprogram\\_en.](https://webportalapp.com/sp/lwf_pcmprogram_en)

Cliquez sur l'icône du globe dans le coin supérieur pour sélectionner votre langue et suivez les instructions à gauche de la page pour vous connecter.

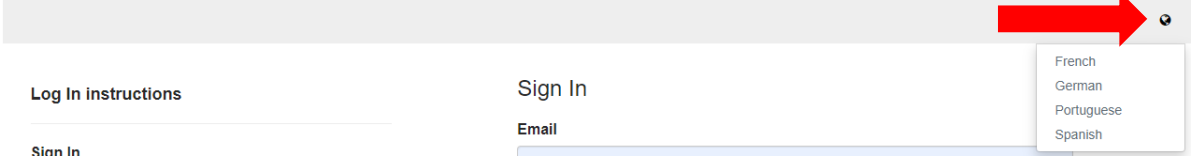

Si c'est la première fois que vous vous connectez, veuillez créer un nouveau compte en cliquant sur **Sign Up**. Si vous possédez déjà un compte,veuillez saisir l'adresse e-mail et le mot de passe, puis cliquez sur **Log In** pour accéder.

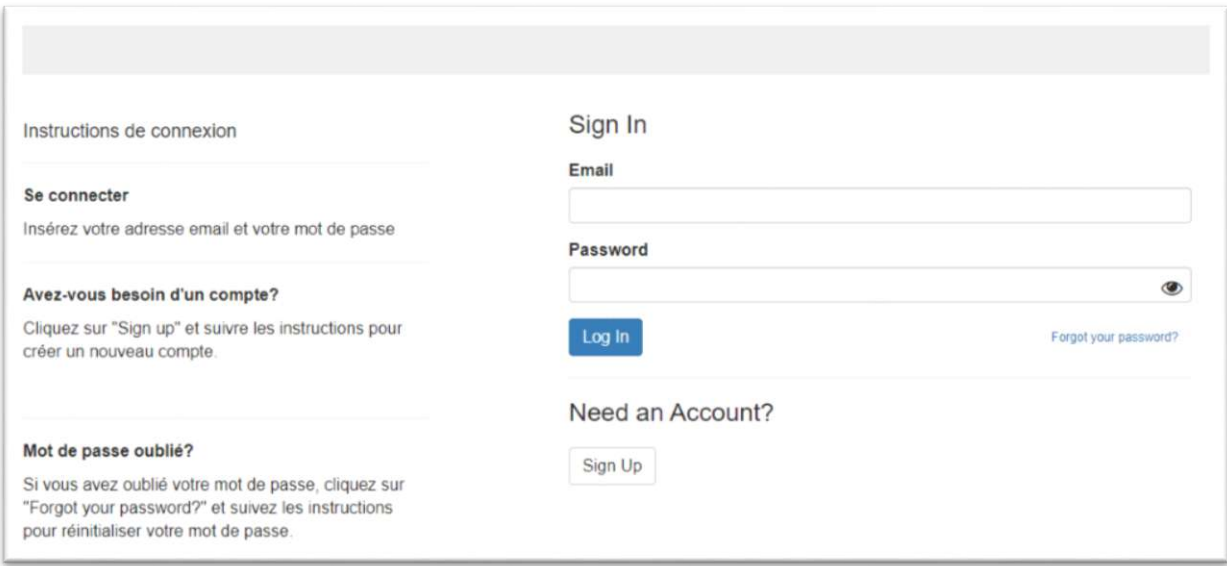

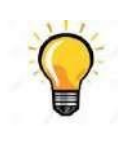

Conseil pratique: créez un compte pour l'ensemble de l'organisation à partager avec le personnel concerné. De cette façon, vous pourrez avoir accès à tout moment à toutes les demandes de projets soumises par votre église. Vous pourrez également suivre l'état actuel de mise en œuvre des projets en cours.

### <span id="page-2-0"></span>Étape 2: Créer un profil

Pour commencer, allez sur votre Page [d'accueil](https://webportalapp.com/sp/lwf_pcmprogram_fr) et cliquez sur **Create a Profil des église(s) / institution(s) candidate(s)**.

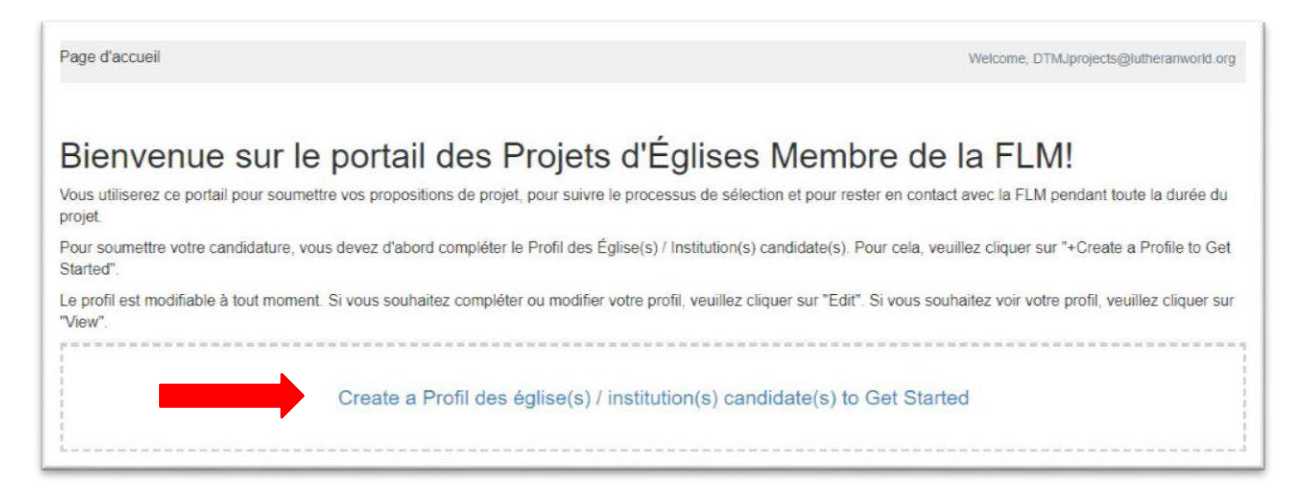

La page Web suivante apparaît. Remplissez le formulaire et cliquez sur **Create Profile**.

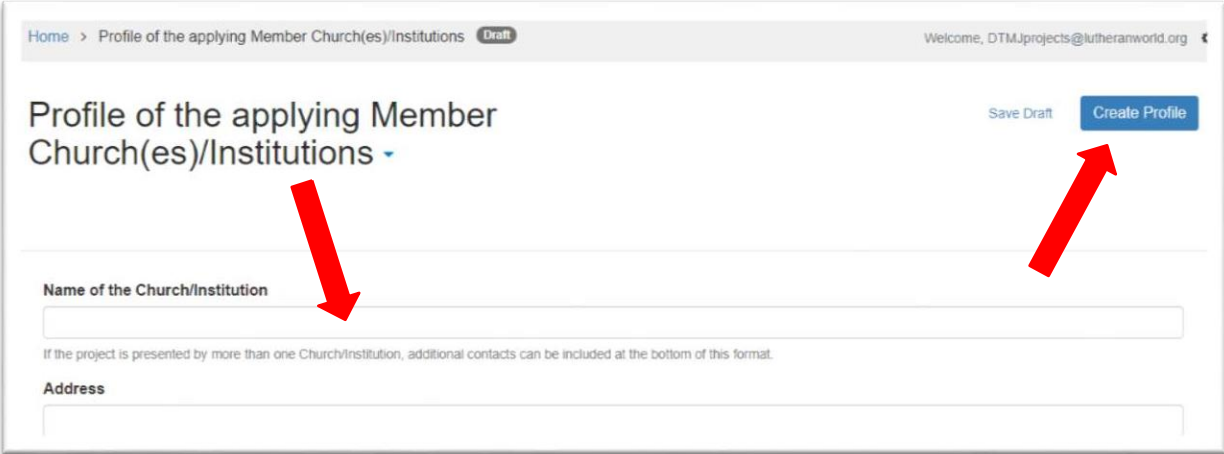

Le profil est modifiable à tout moment en cliquant sur **Edit** sur la Page d'accueil. Si plus d'une église membre et/ou institution soumets une demande de financement, les contacts supplémentaires peuvent être inclus en bas du formulaire.

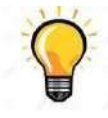

Conseil pratique: inclure le nom et l'adresse e-mail de la personne responsable de l'approbation des projets en tant que « Contact principal de l'église / institution ». La personne de contact pour le projet lui-même (par exemple le coordinateur du projet) peut être inclue par la suite dans le formulaire de demande de financement.

#### <span id="page-3-0"></span>Étape 3: Soumettre une proposition de projet

Une fois l'étape 2 terminée, vous pouvez commencer à rédiger votre proposition de projet. Pour cela, cliquez sur **+ Get Started** en bas de la page d'accueil.

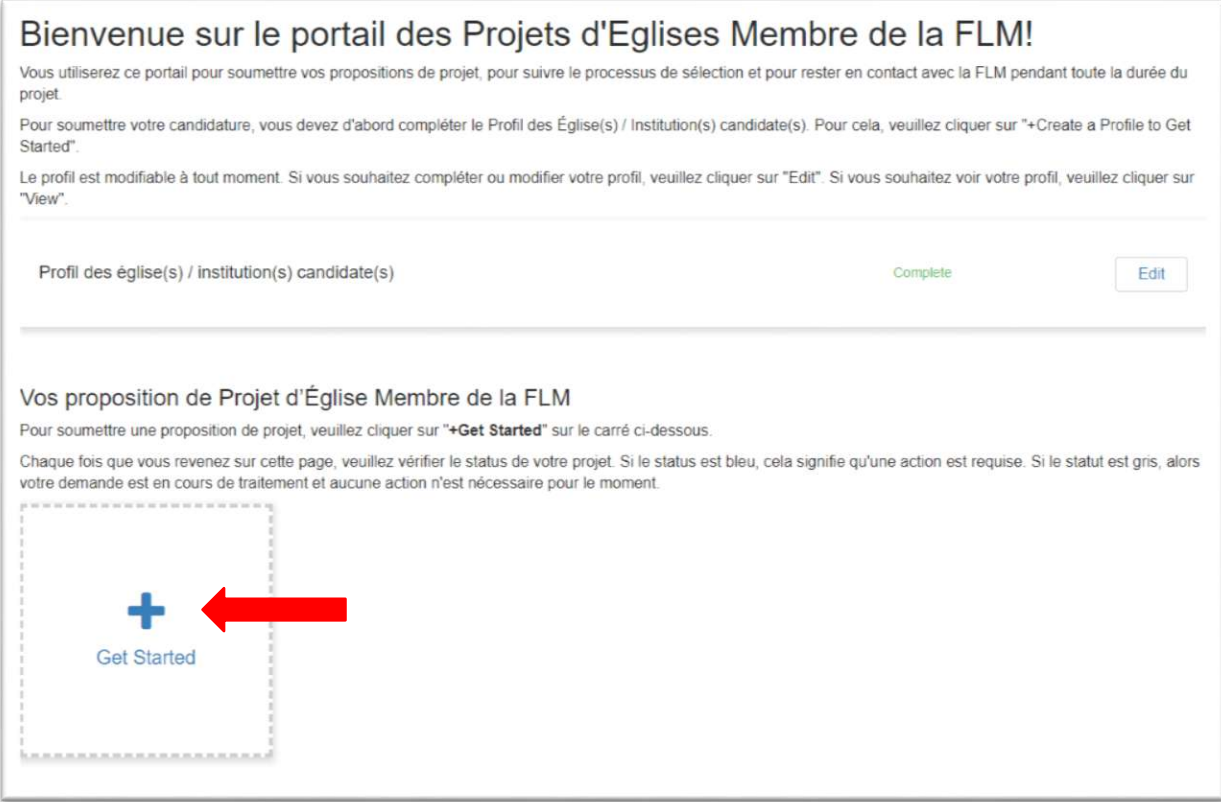

#### La page Web suivante apparaît. Cliquez sur **Open**.

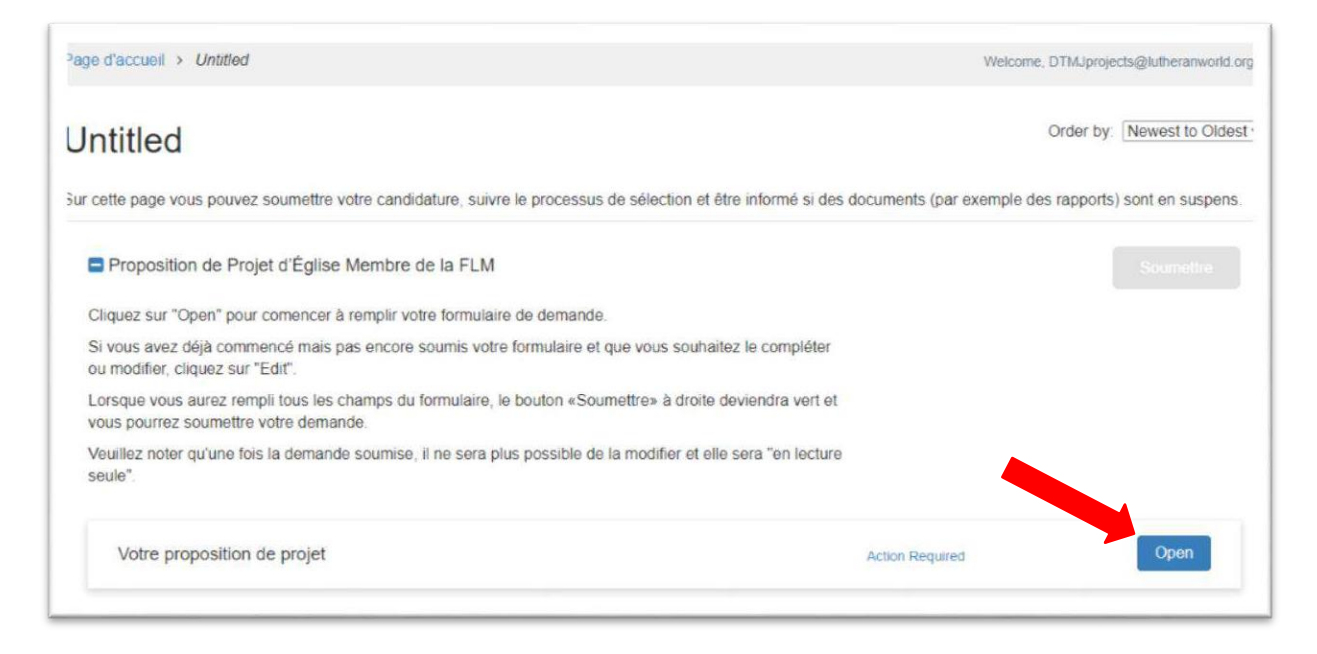

Le formulaire de demande apparaît. Sélectionnez le type de projet pour lequel vous souhaitez postuler, remplissez tous les champs et téléchargez les pièces jointes requises. Les formats pour les annexes peuvent être téléchargés au bas de la page.

En cliquant sur **Save Draft**, vous pouvez à tout moment enregistrer le formulaire en tant que brouillon pour y revenir plus tard et le terminer.

Une fois que vous avez complété le formulaire, cliquez sur le bouton bleu **Mark Complete**.

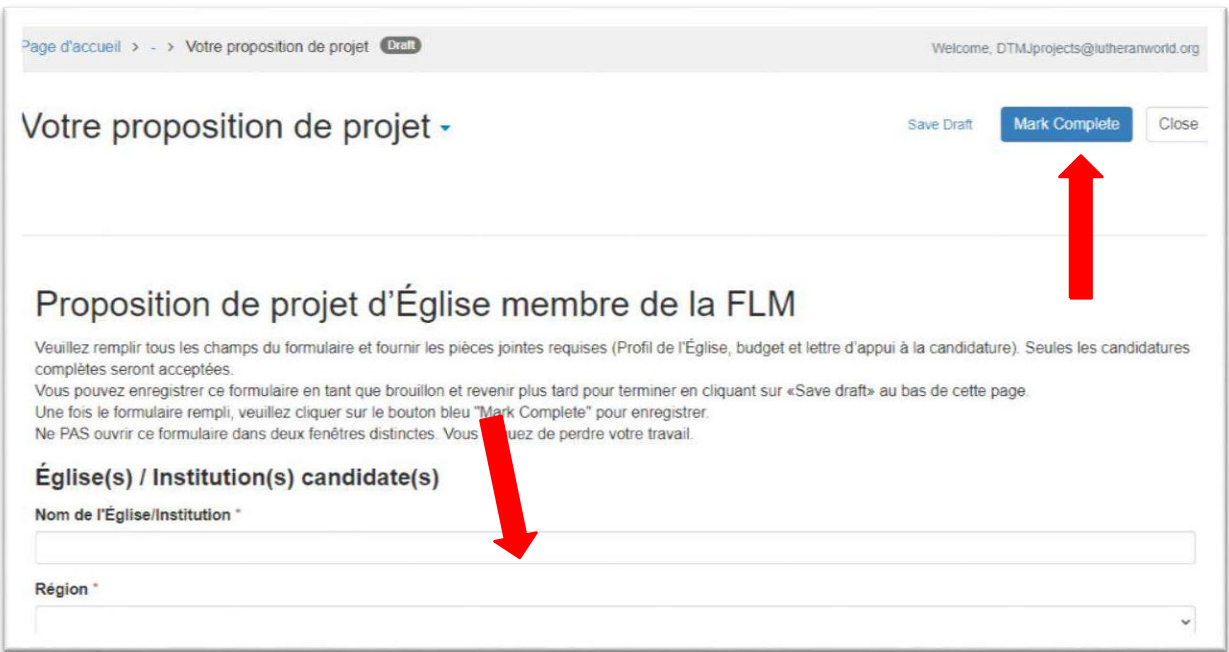

La page Web suivante apparaît. À ce stade, vous pouvez encore modifier votre proposition de projet. Pour modifier, cliquez sur le bouton **Edit**.

Lorsque vous aurez terminé, cliquez sur le bouton vert **Soumettre**. Si le bouton est gris, cela signifie que vous n'avez pas marqué votre proposition de projet comme terminé. Revenez donc dans le formulaire et cliquez sur **Mark Complete**.

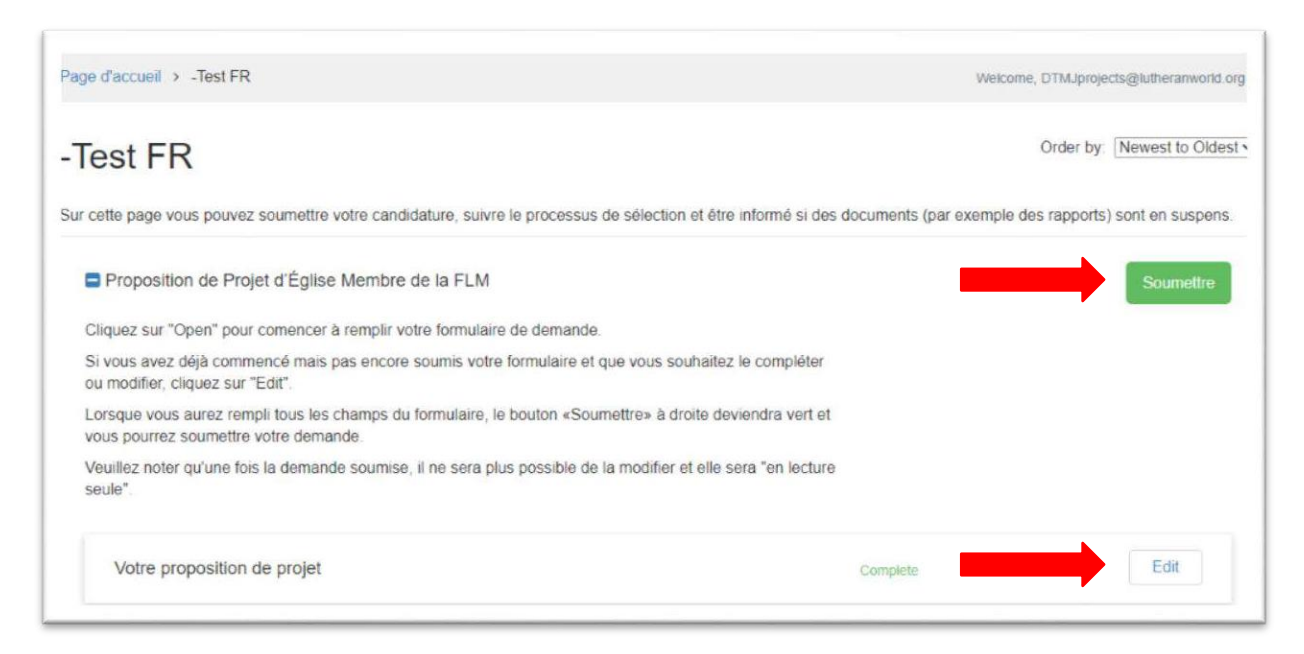

Veuillez noter qu'une fois que la demande a été soumise, il ne sera plus possible de la modifier et elle sera en « lecture seule ». Pour lire votre demande, cliquez sur le bouton **View**.

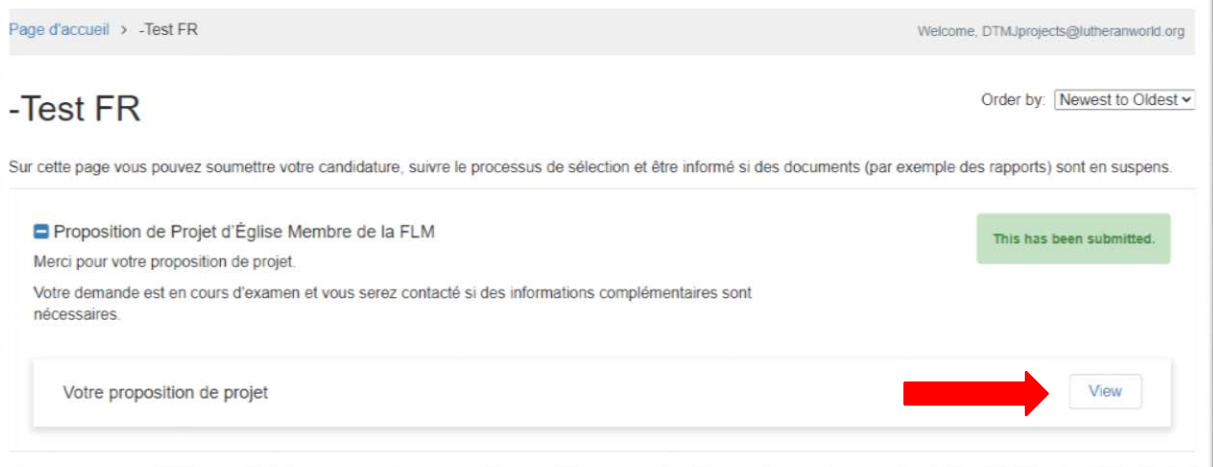

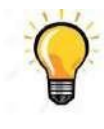

Conseil pratique : une fois la demande soumise, un e-mail de confirmation est automatiquement envoyé à la fois au « contact principal de l'église/institution » et à la « personne de contact pour le projet ». Si vous n'avez pas reçu l'e-mail de confirmation, veuillez contacter [dtmjprojects@lutheranworld.org.](mailto:dtmjprojects@lutheranworld.org)

#### <span id="page-6-0"></span>Étape 4: Le processus de sélection

Pendant le processus de sélection, vous pouvez vérifier le statut de votre projet à partir de votre [Page d'accueil.](https://webportalapp.com/sp/home/lwf_pcmprogram_fr)

Si le statut est gris, cela signifie que votre demande est en cours de traitement et vous n'avez rien à faire de plus pour le moment.

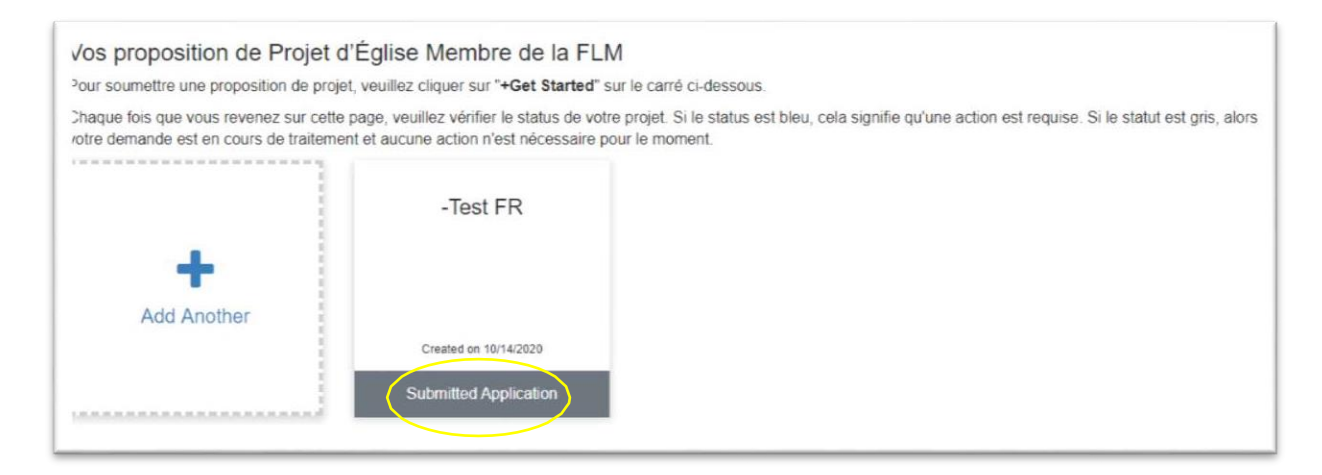

Si le statut est bleu, cela signifie qu'une action de votre part est requise.

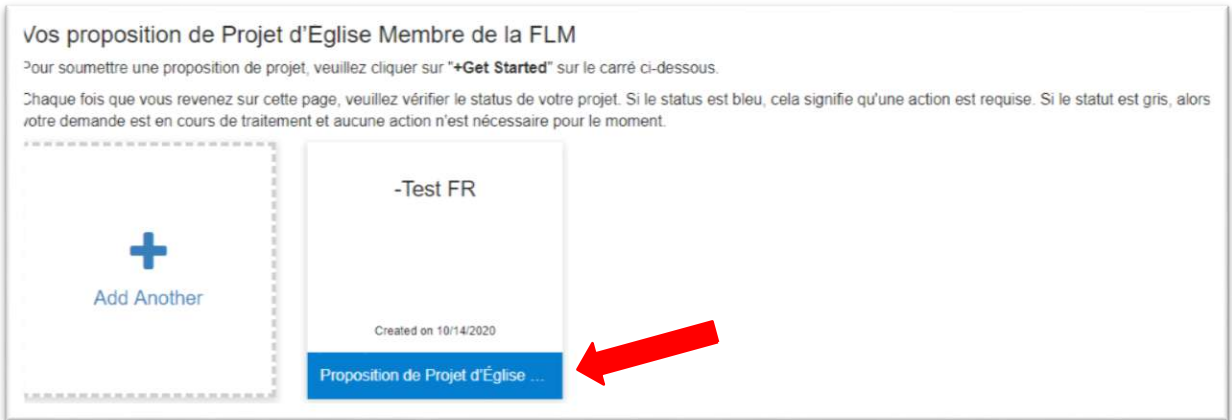

Par exemple, vous pourriez être invité à modifier votre demande ou à fournir des annexes supplémentaires. Pour ce faire, cliquez sur votre candidature de projet, puis cliquez sur **Open**, modifiez le formulaire de candidature comme demandé, cliquez sur **Mark Complete**, puis à nouveau sur **Soumettre** (voir page 4).

#### <span id="page-7-0"></span>Étape 5: Activation du projet

Si votre projet est approuvé, le statut est bleu et il vous est demandé de soumettre les documents suivants: accord de projet, accord d'audit (le cas échéant) et carte bancaire.

Pour ce faire, cliquez sur la case du projet puis sur **View** pour accéder à la page Web où vous pourrez télécharger les documents.

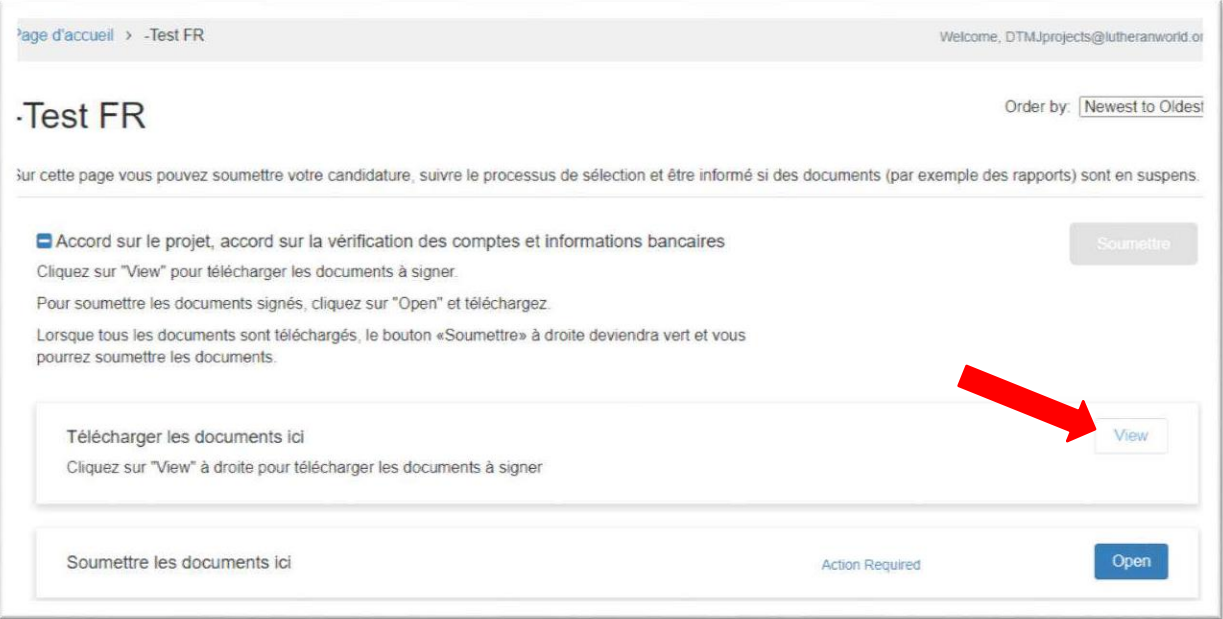

La page Web suivante apparaît. Cliquez sur les trois liens pour télécharger les formats, puis cliquez sur le bouton **Close**.

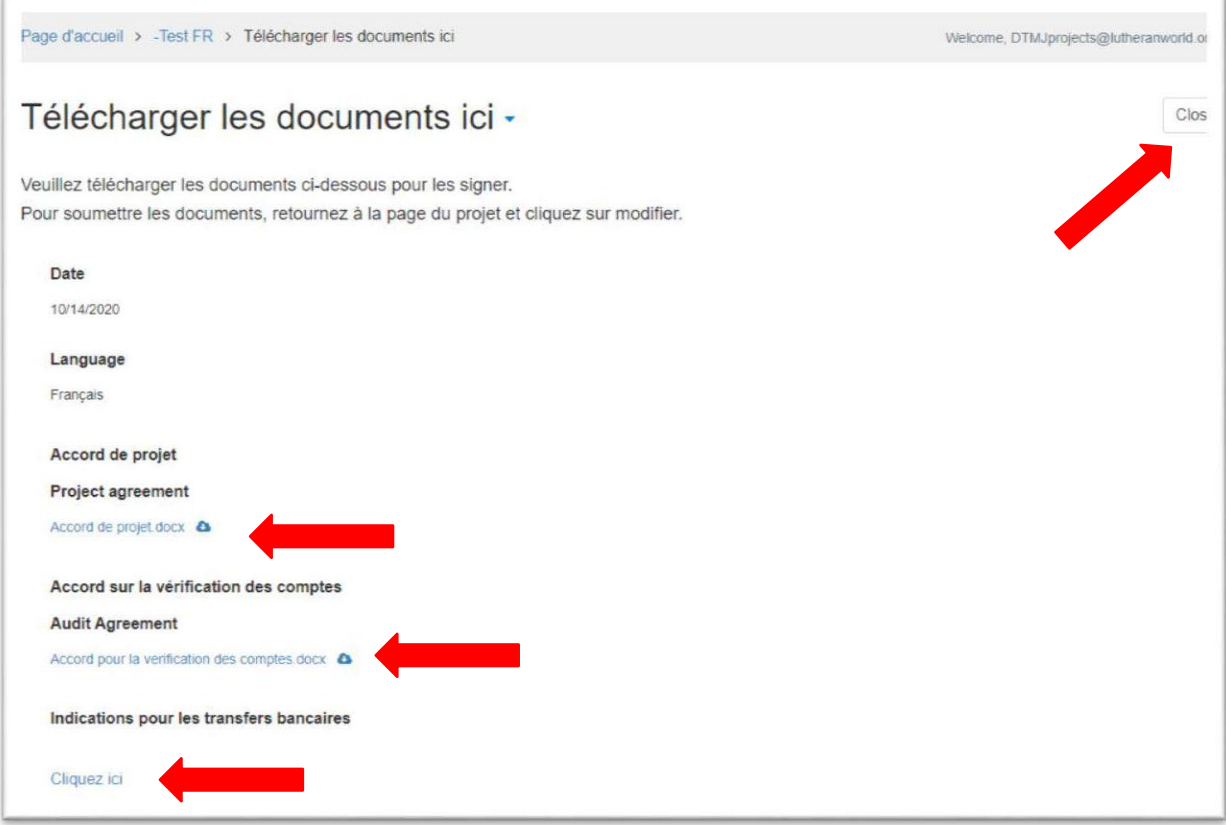

Imprimez et signez les documents, puis numérisez-les à nouveau. Pour soumettre les documents signés, cliquez sur **Open** sur la page de votre projet, puis cliquez sur **+ Select a file** et téléchargez-les. Insérez la date du jour et insérez votre signature dans les champs appropriés. Lorsque vous aurez terminé, cliquez sur **Mark Complete**.

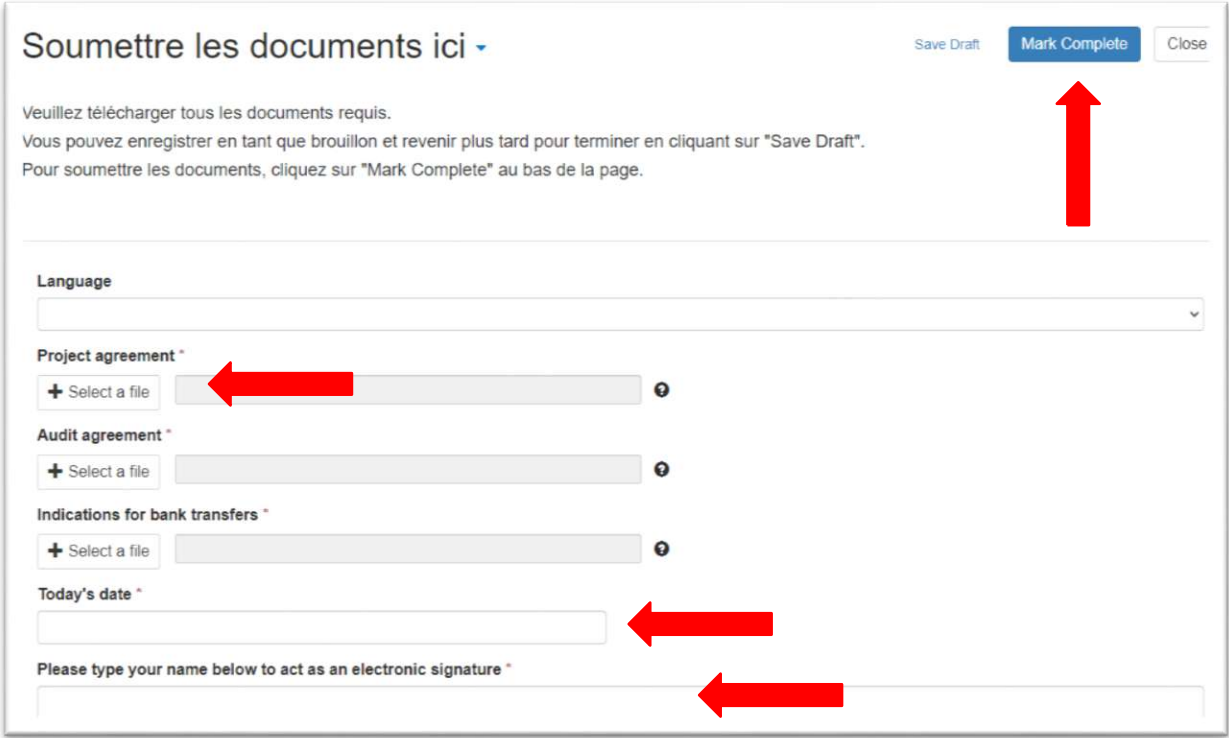

La page Web suivante apparaît. Cliquez sur **Soumettre**.

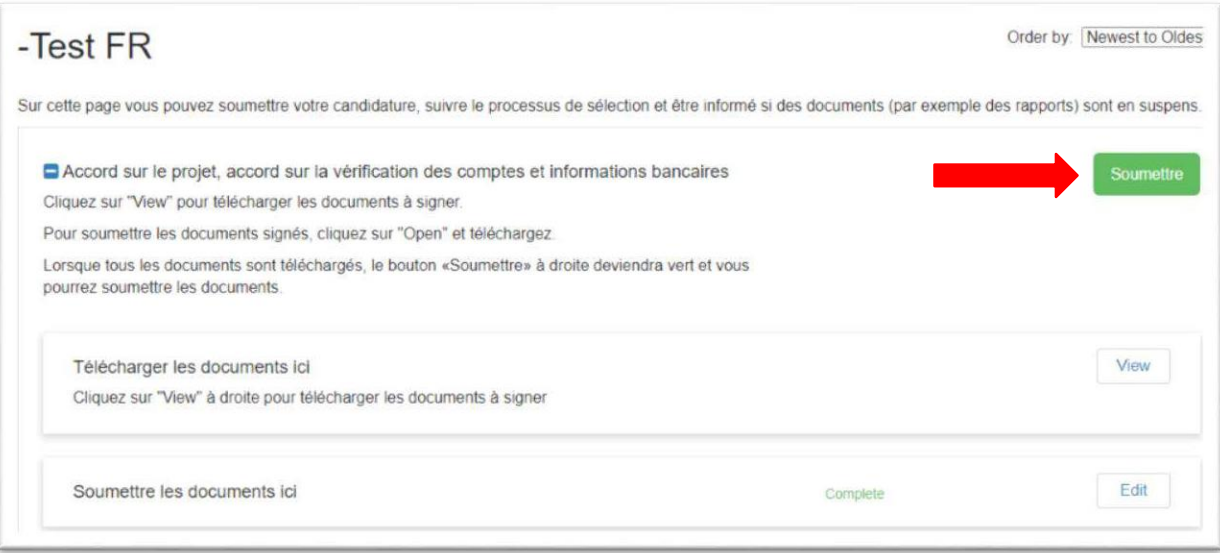

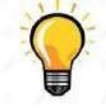

Conseil pratique: rappelez-vous qu'une fois que vous aurez cliqué sur soumettre, il ne sera plus possible de modifier les documents. Utilisez le bouton **Save draft** si vous souhaitez encore réviser et éventuellement modifier vos documents.

#### <span id="page-9-0"></span>Étape 6: Mise en œuvre du projet

Une fois que tous les documents ont été soumis, le projet est activé et la mise en œuvre peut commencer. Le statut est bleu et « Année 1 » est affiché sur le projet.

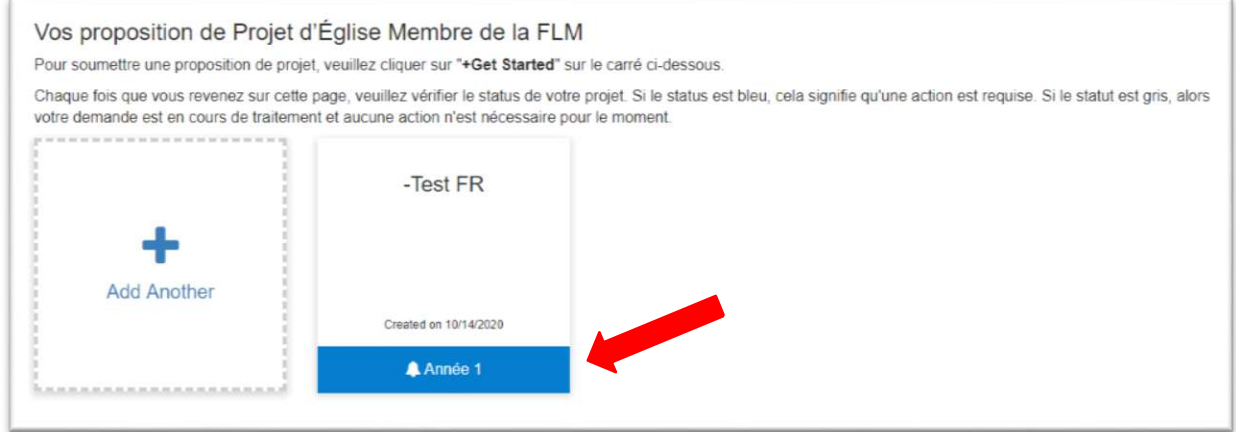

Vous pouvez commencer à soumettre le plan de travail annuel et les rapports selon le calendrier suivant:

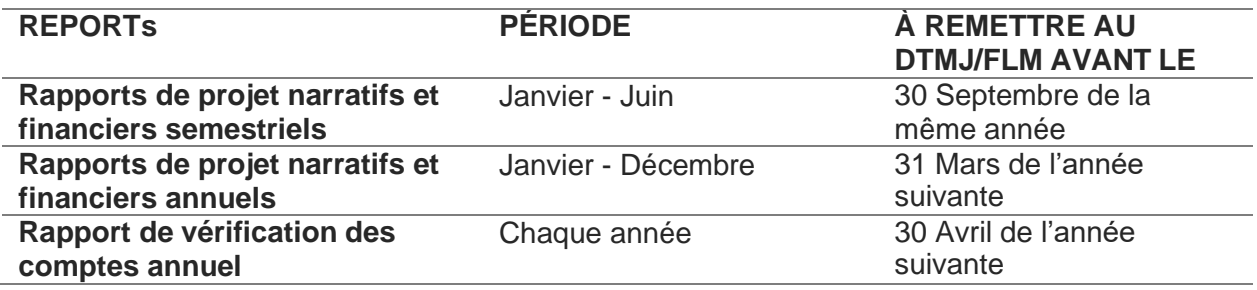

Pour soumettre le plan de travail et les rapports de la 1ère année, cliquez sur votre projet, puis cliquez sur **Open**.

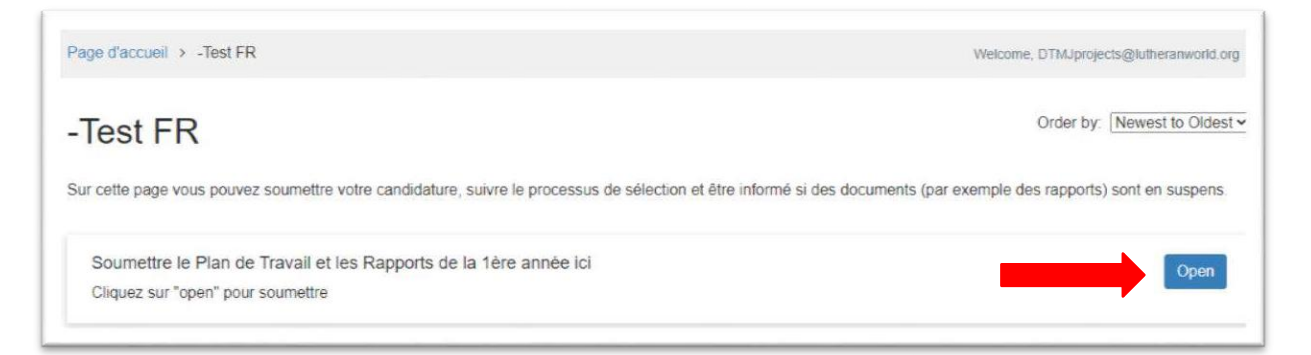

La page Web suivante apparaît. Faites attention à la « date d'échéance » et si « une action est requise ».

Cliquez sur le bouton **Open** à côté du document que vous souhaitez soumettre.

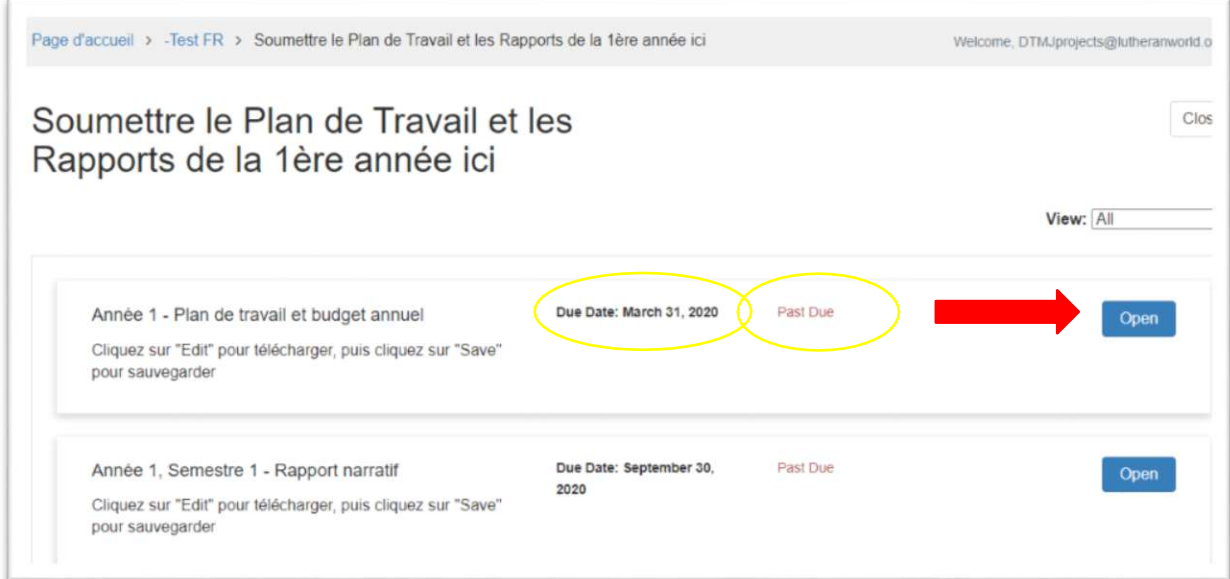

La page Web suivante apparaît. Cliquez sur **+ Select a file**, puis téléchargez le fichier et cliquez sur **Mark Complete**.

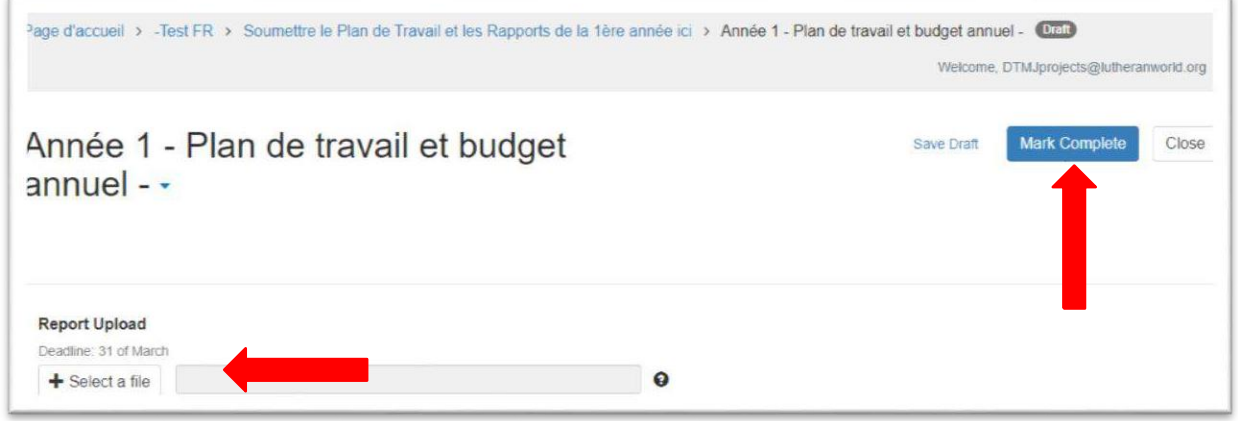

Une fois que le reporting de l'année 1 est terminé, le projet affichera « Année 2 » (et ainsi de suite jusqu'à l'achèvement du projet).

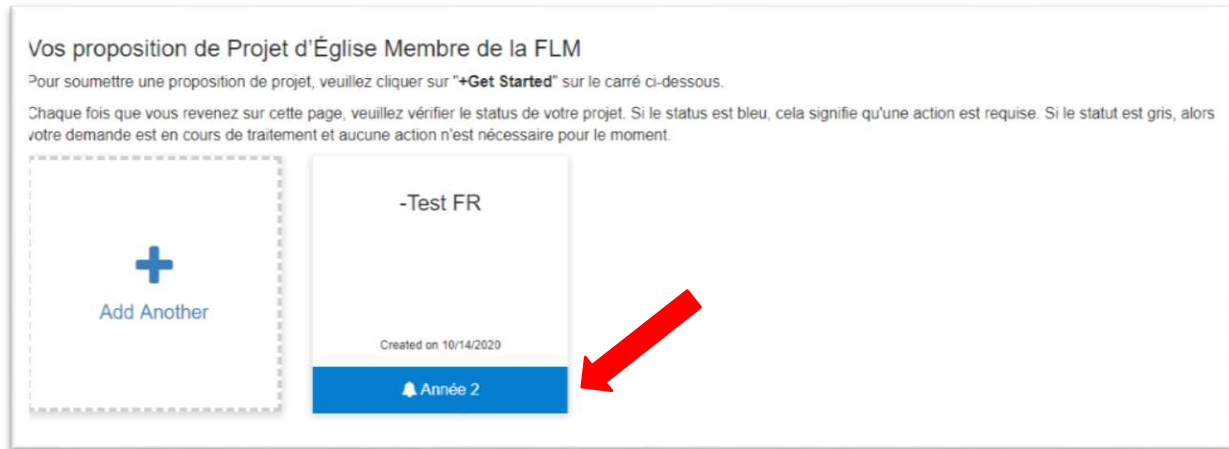

A tout moment, vous pouvez consulter les rapports précédents en cliquant sur **Open** dans « Rapports précédents ».

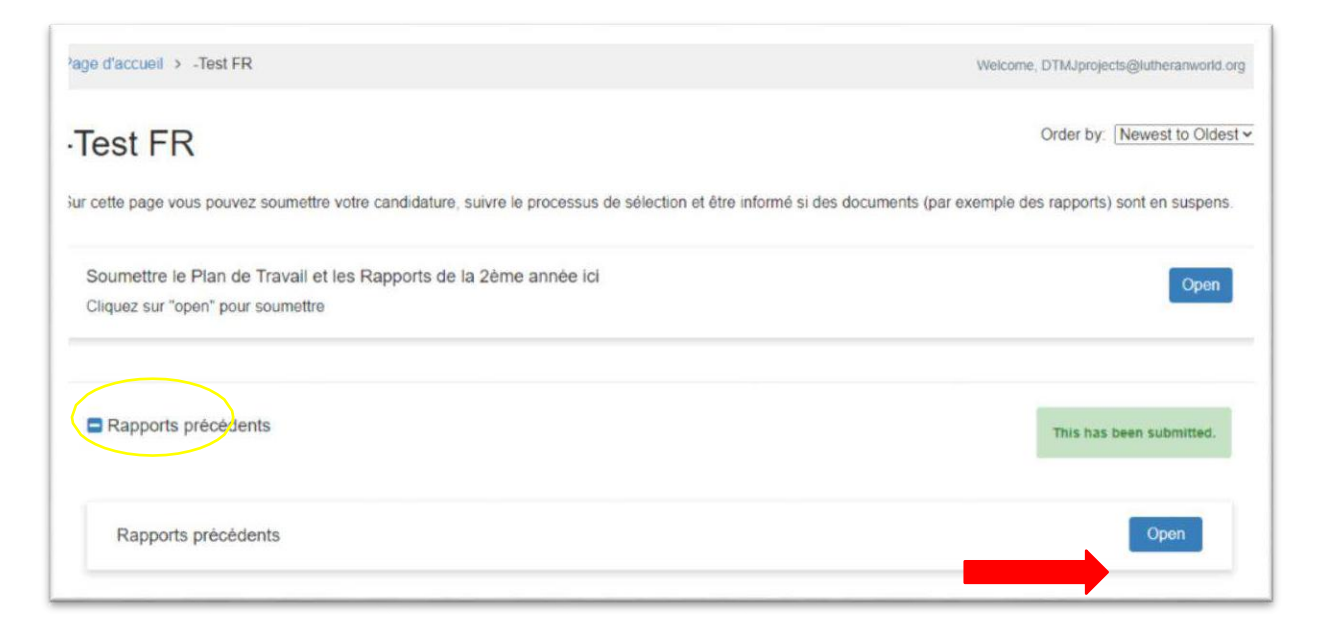